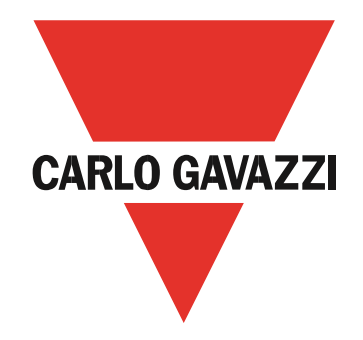

# **EM530/EM540**

# Energia analysaattori kaksi- ja kolmivaihe järjestelmiin

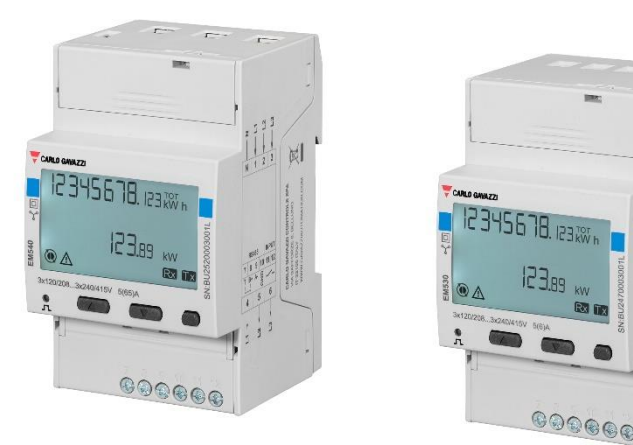

### Käyttö ohje

# **Summary**

### Contents

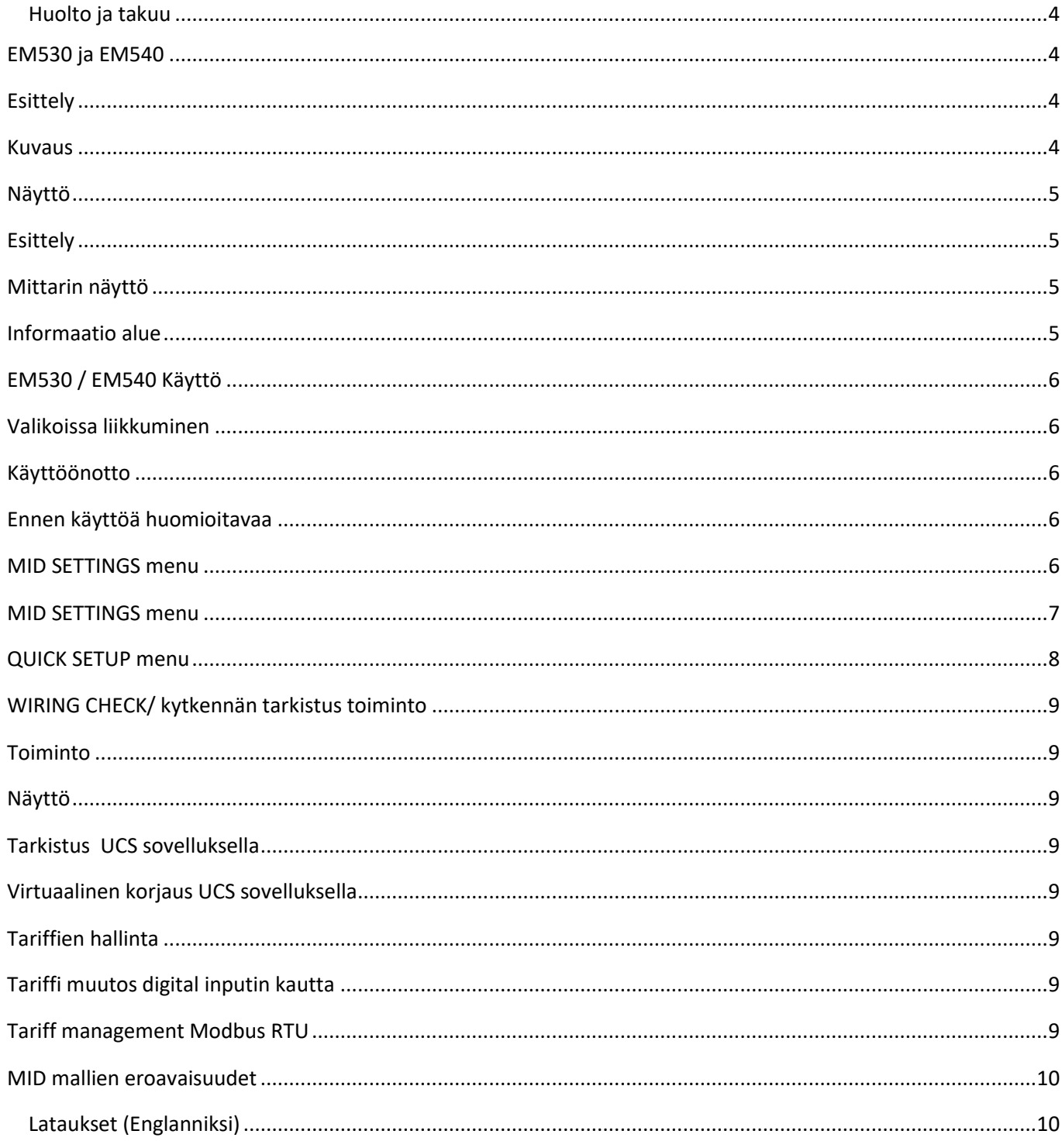

#### <span id="page-3-0"></span>**Huolto ja takuu**

Toimintahäiriön, vian, tietopyyntöjen tai lisävarustemoduulien ostamisen yhteydessä ota yhteyttä CARLO GAVAZZIin tai jälleenmyyjään.

# <span id="page-3-1"></span>**EM530 ja EM540**

#### <span id="page-3-2"></span>**Esittely**

**EM530** on energia analysaattori, joka on kytketty **5 A: n virtamuuntajien kautta** kaksi- ja kolmivaiheisiin järjestelmiin 415 V L-L saakka. **EM540** on energia analysaattori **suoraliitäntään 65 A saakka**, kaksi- ja kolmivaiheisiin järjestelmiin 415 V L-L saakka. Digitaalisen tulon lisäksi analysaattori mallista riippuen se voi olla varustettuna: staattisella lähdöllä (pulssi tai hälytys), Modbus RTU tai M-Bus-tiedonsiirtoportilla.

#### <span id="page-3-3"></span>**Kuvaus**

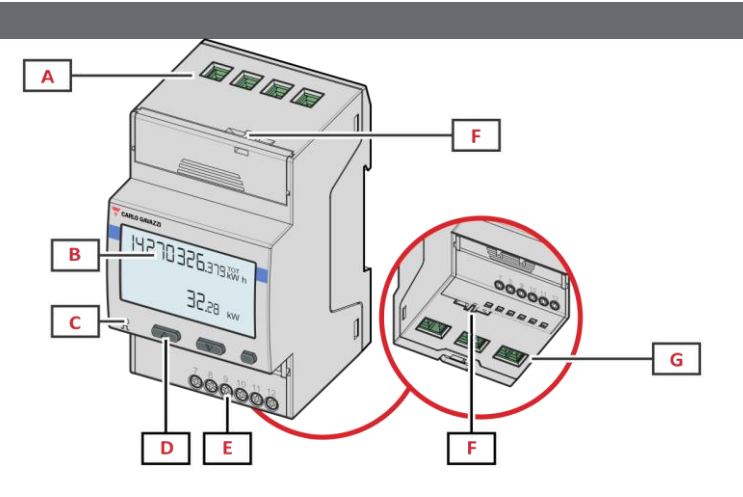

*EM530 Etupuoli*

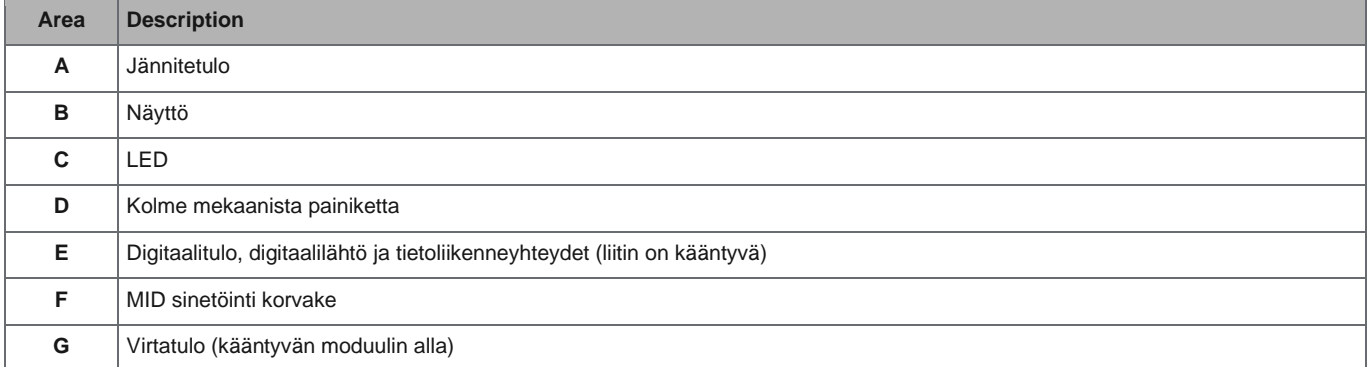

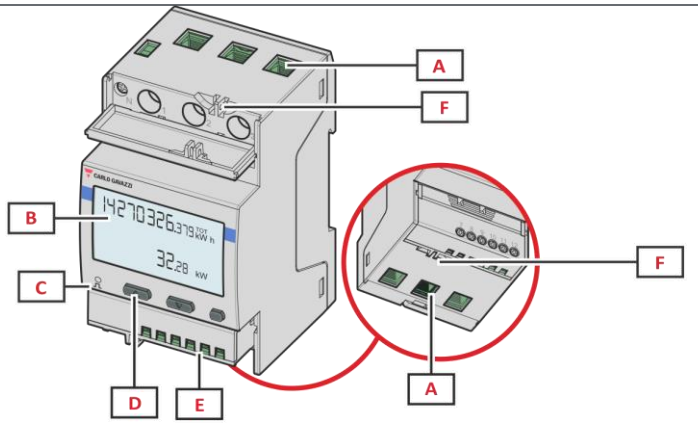

*EM540 Etupuoli*

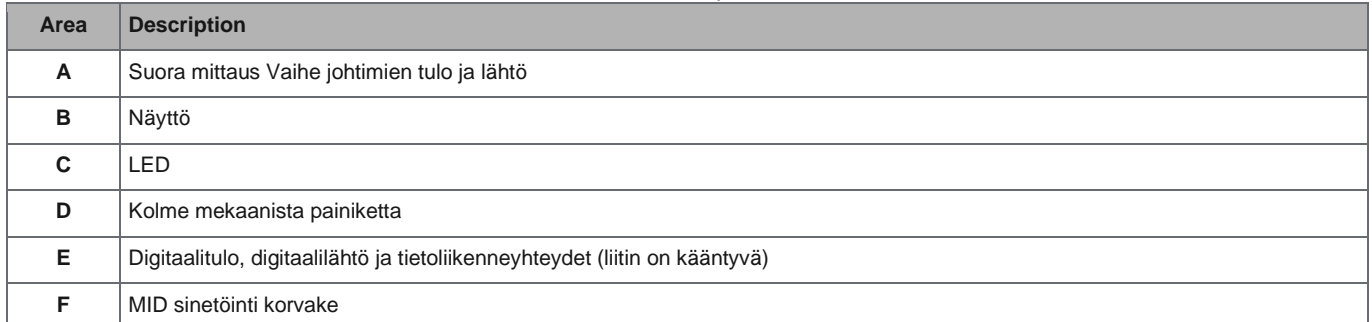

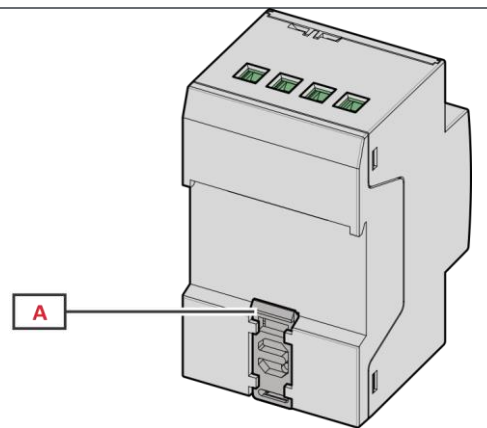

*EM530 ja EM540 Takapuoli*

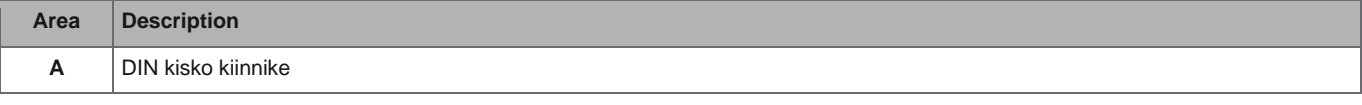

### <span id="page-4-0"></span>**Näyttö**

#### <span id="page-4-1"></span>**Esittely**

- EM530 ja EM540 malleissa on kaksi valikkoa:
- Mittaussivut: sivut, joilla voidaan näyttää energiamittarit ja muut sähköiset muuttujat
- Päävalikko, jonka alla on kolme ala valikkoa:
	- » SETTINGS: Asetukset
	- » INFO: Asetetut parametrit ja mm. valmistus vuosi
	- » RESET: Valikossa voidaan nollata osa laskurit ja aikaan sidotut keskiarvot sekä palauttaa tehdas asetukset (EI MID).

<span id="page-4-2"></span>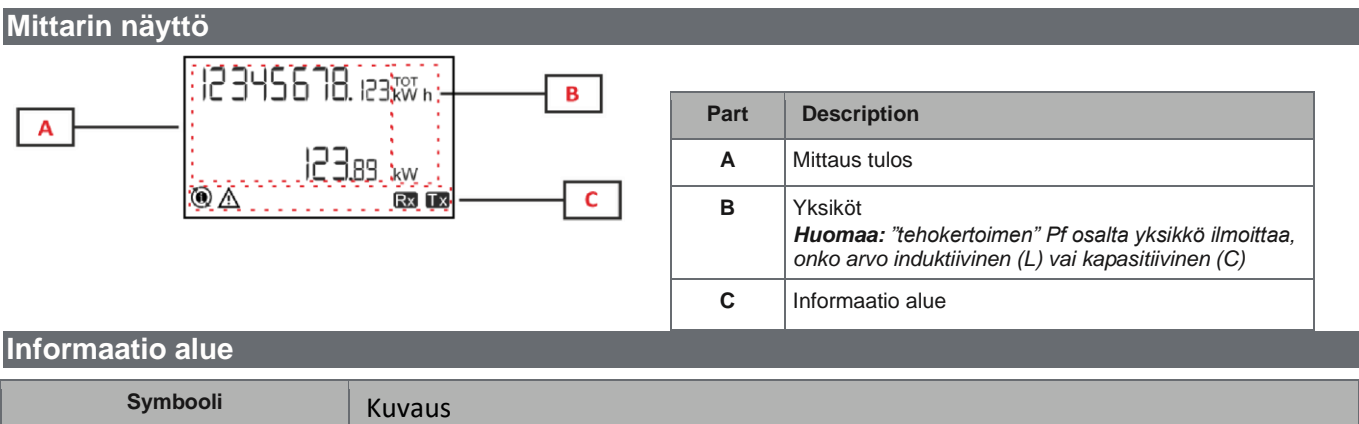

# <span id="page-4-3"></span>**Symbooli** Kuvaus ALARM / Hälytys (vilkkuva kuvake): muuttujan arvo on ylittänyt asetetun kynnysarvon.

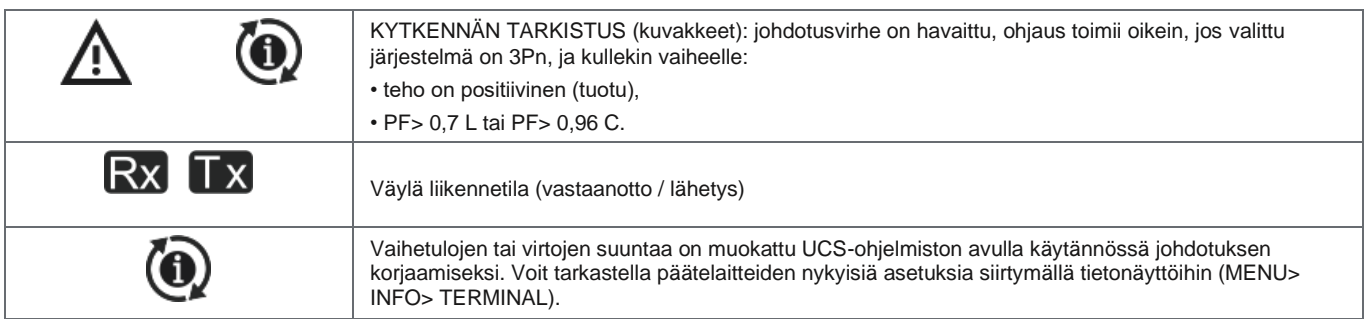

# <span id="page-5-0"></span>**EM530 / EM540 Käyttö**

#### <span id="page-5-1"></span>**Valikoissa liikkuminen**

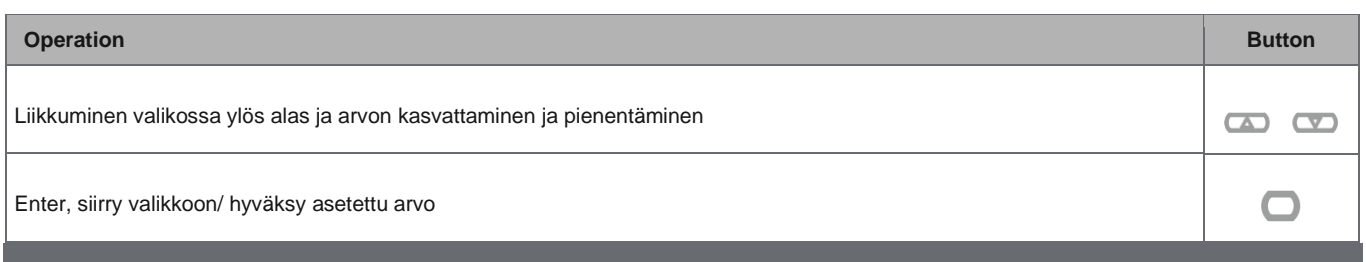

# <span id="page-5-2"></span>**Käyttöönotto**

#### <span id="page-5-3"></span>**Ennen käyttöä huomioitavaa**

Ensimmäisen käynnistyksen yhteydessä laite näyttää kaksi asetusvalikkoa:

- **MID SETTINGS, EM530, MID sertifioidut mallit HUOM! MID asetukset voidaan tehdä vain kerran. Mittaus asetuksia ei voi muuttaa tämän jälkeen**
- QUICK SETUP Nopea ja helppo opastettu käyttöönotto

#### <span id="page-5-4"></span>**MID SETTINGS menu**

• EM530 MID sertifioidut mallit (Laskutus mittaus) Mittaus asetukset CT-rAtio asetetaan ensimmäisen käyttöönoton yhteydessä **MID asetukset voidaan tehdä vain kerran. Mittaus asetuksia ei voi muuttaa tämän jälkeen** Virtamuuntajien muuntosuhde (CT ratio) on Ensiö virta jaettuna toisio virralla (Esim virtamuuntaja on CTD2X6005AXXX muuntosuhde on  $600 \text{ A} / 5 \text{ A} = 120$ , CT-Ratio on 120).

<span id="page-6-0"></span>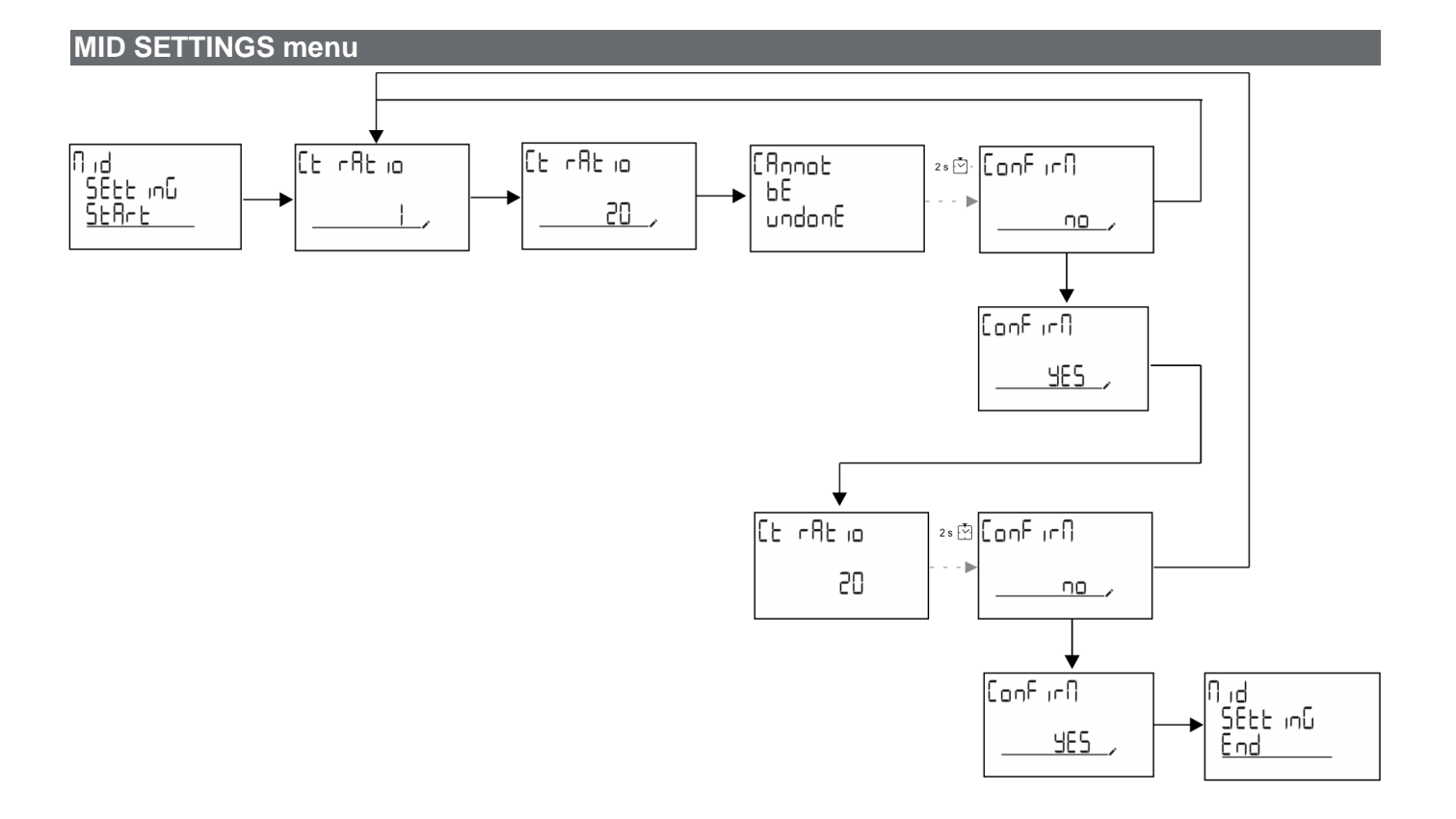

#### <span id="page-7-0"></span>**QUICK SETUP menu**

#### Käytössä kun mittari kytketään ensimmäistäkertaa.

*Huom asetukset riippuvat mittarin mallista*

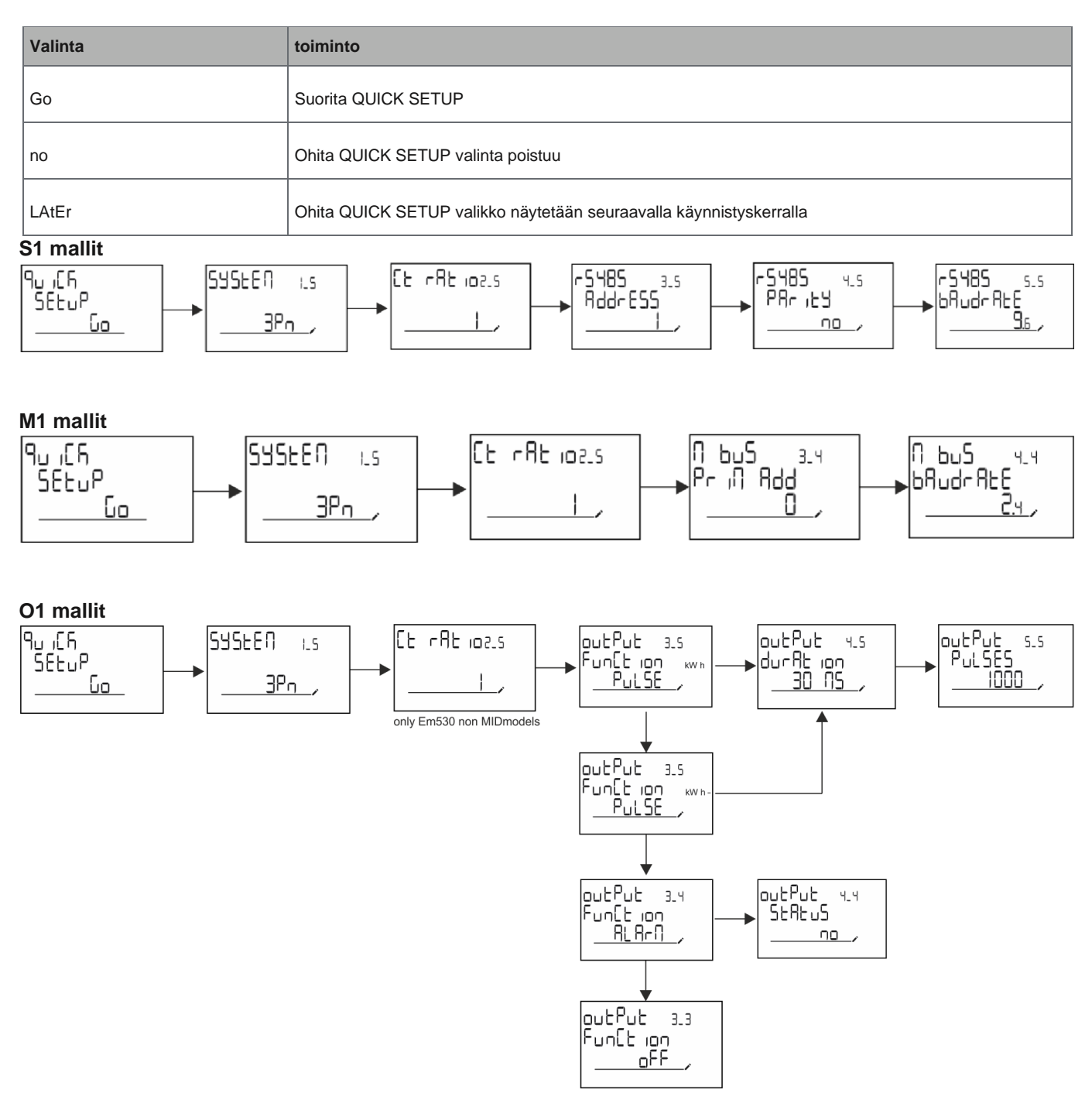

### <span id="page-8-0"></span>**WIRING CHECK/ kytkennän tarkistus toiminto**

#### <span id="page-8-1"></span>**Toiminto**

WIRING CHECK, KYTKENNÄN TARKISTUS -toiminnolla voit tarkistaa ja korjata liitännät.

Jotta se toimisi oikein, seuraavat kolme ehtoa on täytettävä:

- 1. System kohdassa tulee olla "3P+N",
- 2. Vaihe jännitteiden tulee olla kytketty,
- 3. Kaikkien virtojen on oltava suurempia kuin nolla ja vaihesiirto 45° (tehokerroin > 0,7 induktiivinen tai > 0,96 kapasitiivinen)

#### <span id="page-8-2"></span>**Näyttö**

Jos johdotusvirhe havaitaan käytön aikana, hälytyskuvake syttyy.

Jos kolme ehtoa eivät täyty, seuraavat ilmoitukset näkyvät

WIRING info sivulla:

- V MISSING: ainakin yksi jännite puuttuu
- I MISSING: ainakin yksi virta puuttuu
- PF OUT OF RANGE: Virran ja jännitteen poikkeama on alueen ulkopuolella.

#### <span id="page-8-3"></span>**Tarkistus UCS sovelluksella**

UCS-ohjelmiston tai UCS Mobilen kautta, voit tarkistaa liitännät ja suorittaa tarvittavat vaiheet johdotusvirheen korjaamiseksi.

#### <span id="page-8-4"></span>**Virtuaalinen korjaus UCS sovelluksella**

Virtuaalinen korjaustoiminto mahdollistaa johdotusvirheen ratkaisun laskemisen ja fyysisten yhteyksien assosioinnin muokkaamisen mittausreferensseihin.Toimii UCS windows ja UCS mobiili sovelluksissa

#### **Esim:**

jos liittimien 5 ja 6 kytkennät on käännetty (jännite 2 ja jännite 3), hyväksymällä ehdotettu ratkaisu, jännite 2 on mitattu liittimeen 6 ja jännite 3 on se, joka viittaa liittimeen 5. Laitteen tulee näyttää **1** merkkiä, ilmoittaa että kytkentä on muokattu ohjelmiston kautta.

*Note: Toiminto ei ole käytettävissä MID hyväksytyissä malleissa*

### <span id="page-8-5"></span>**Tariffien hallinta**

#### <span id="page-8-6"></span>**Tariffi muutos digital inputin kautta**

Tariffi säännöt asetetaan käyttöön enable/ pois käytöstädisable joko Näppäimillä valikosta tai UCS:n kautta. Inputin tila vs tariffi

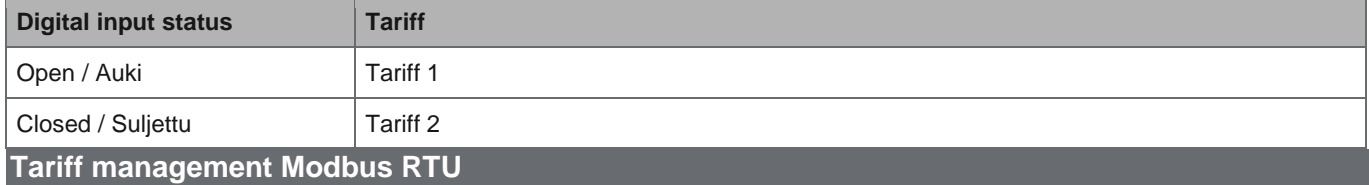

<span id="page-8-7"></span>Jos haluat hallita tariffeja Modbus RTU -komennoilla, pitää tariffien hallinta laittaa laitteessa käyttöön UCS sovelluksessa Modbus-komennon kautta

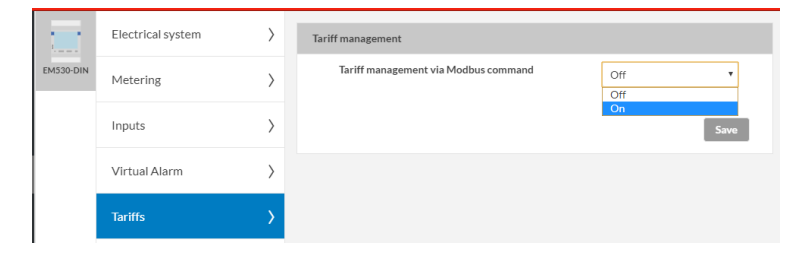

#### <span id="page-9-0"></span>**MID mallien eroavaisuudet**

#### **A mittaus (MID PFA mallit**)

Helppo kytkentätoiminto: virrasta riippumatta virralla on aina plusmerkki ja se lisää positiivisen energiamittarin määrää. Negatiivisen energian mittari ei ole käytettävissä.

#### **B mittaus (MID PFB mallit)**

Kutakin mittausaikaväliä kohti plusmerkillä varustetut yksittäiset vaihe energiat lasketaan yhteen positiivisen energiamittarin (kWh +) lisäämiseksi, kun taas toiset lisäävät negatiivista (kWh-). Esimerkki:

P L1= +2 kW, P L2= +2 kW, P L3= -3 kW

tarkastelu aika = 1 hour kWh+ =  $(2+2)$  x1h = 4 kWh kWh - = 3 x 1h= 3kWh

#### **C mittaus (MID PFC mallit)**

Kutakin mittausväliaikaa kohti yksittäisten vaiheiden energiat summataan; Tuloksen merkin mukaan positiivista (kWh +) tai negatiivista summainta (kWh-) lisätään.

Esimerkki:

P L1= +2 kW, P L2= +2 kW, P L3= -3 kW tarkastelu aika = 1 hour

+kWh=(+2+2-3)x1h=(+1)x1h=1 kWh -kWh=0 kWh

### <span id="page-9-1"></span>**Lataukset (Englanniksi)**

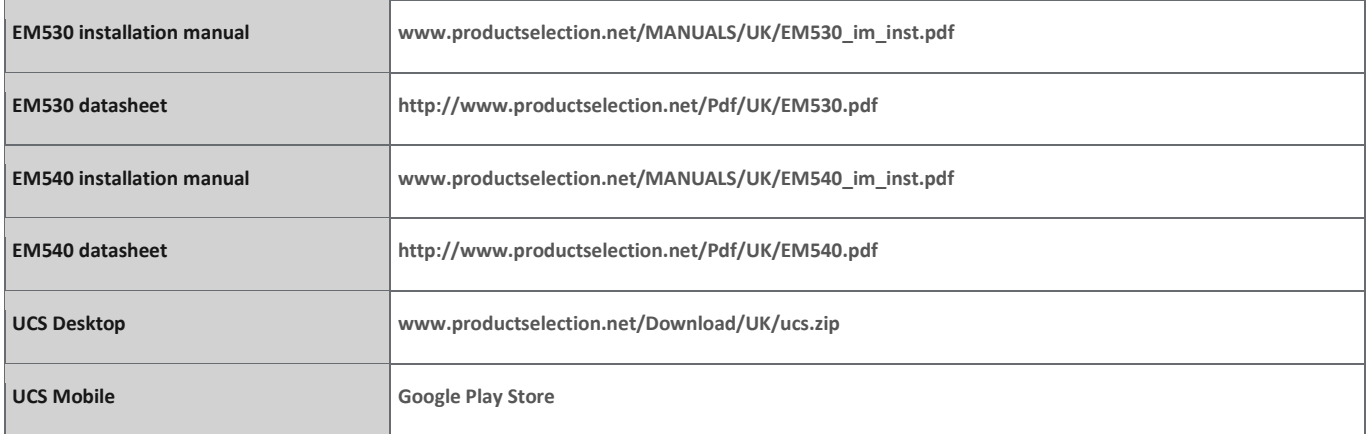